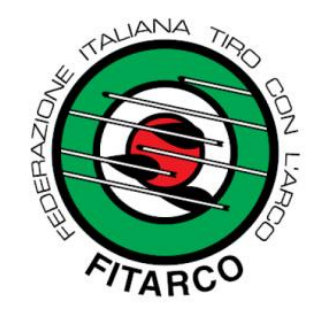

# A Scuola con l'Arco

Progetto finanziato da || SPORT

#### LINEE GUIDA PER LA PIATTAFORMA «MONITORAGGIO PROGETTI»

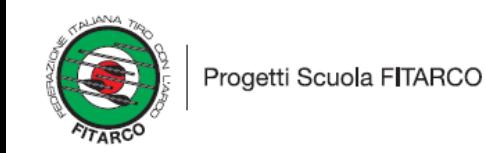

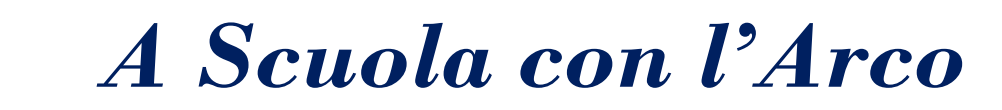

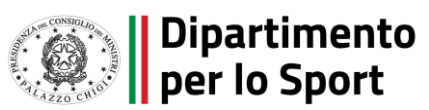

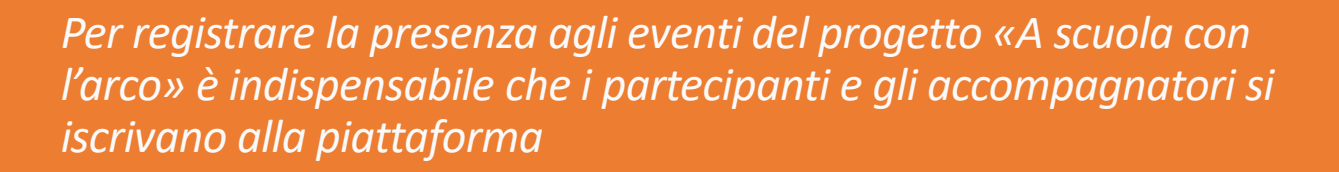

#### MONITORAGGIO PROGETTI

*…è necessario seguire dei semplici passaggi!*

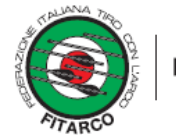

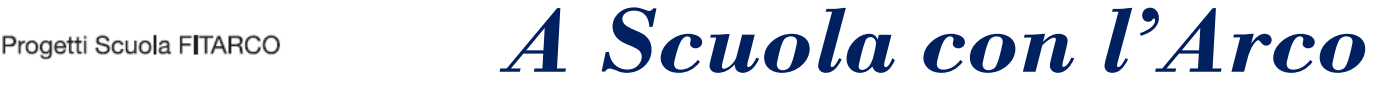

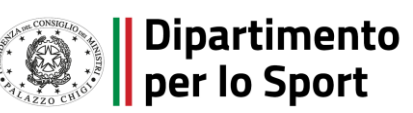

**SPORT** 

### La Piattaforma

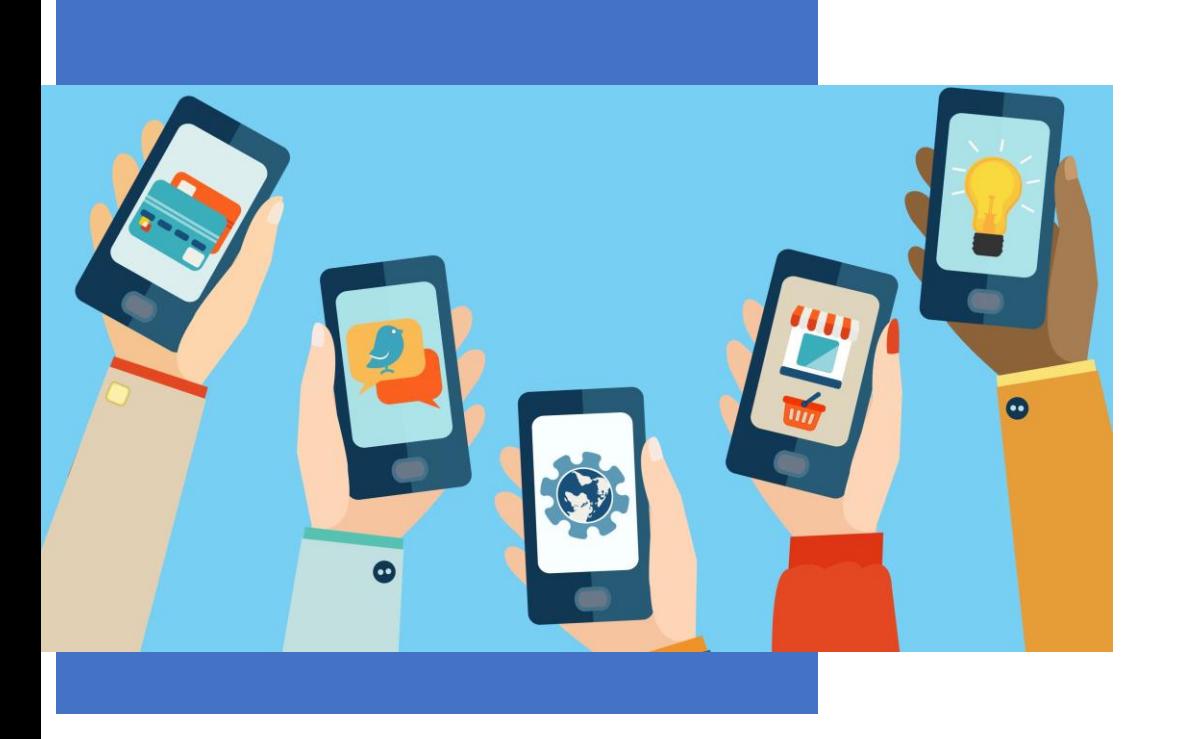

#### ✓ **Home page** ✓ **Voci di menù**

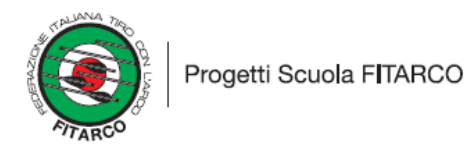

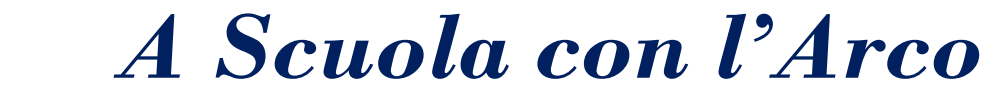

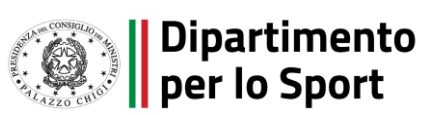

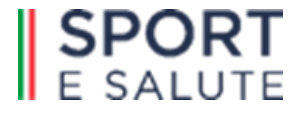

# La Piattaforma – Home page

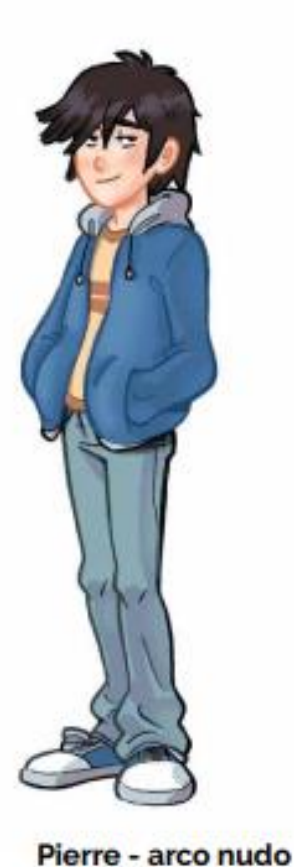

Il partecipante dovrà digitare sul browser l'indirizzo: [https://monitoraggioprogetti.sportesalute.eu](https://monitoraggioprogetti.sportesalute.eu/)

All'interno della Home visualizzerà:

- tasto **REGISTRA PRESENZA** per scansionare, previa registrazione o login, il Qrcode dell'evento cui si intende partecipare;
- tasto **ISCRIVITI**, per effettuare la registrazione al servizio;
- tasto **ACCEDI**, per effettuare il login al servizio;
- breve descrizione del servizio.

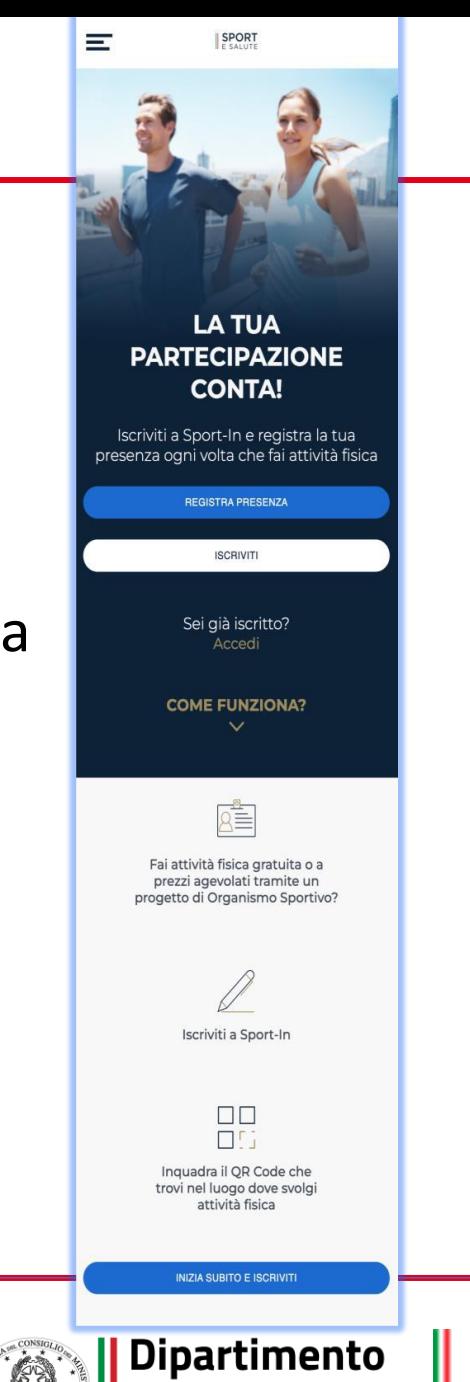

Progetti Scuola FITARCO

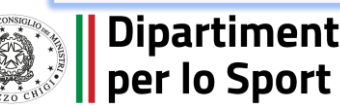

## La Piattaforma – Voci di menù

Luca - compound

Dall'icona in alto a sinistra si accede, in qualunque momento della navigazione, al **MENU** che contiene le seguenti voci:

- **Iscriviti** per iscriversi al servizio;
- **Accedi**, per accedere, dopo l'iscrizione, al servizio;
- **Registra presenza**, per scansionare, previa registrazione o login, il Qrcode dell'evento cui si intende partecipare;
- **Come funziona?** Per leggere le modalità di funzionamento del servizio;
- **Privacy policy**, per prendere visione delle relative condizioni;
- **Contatti**.

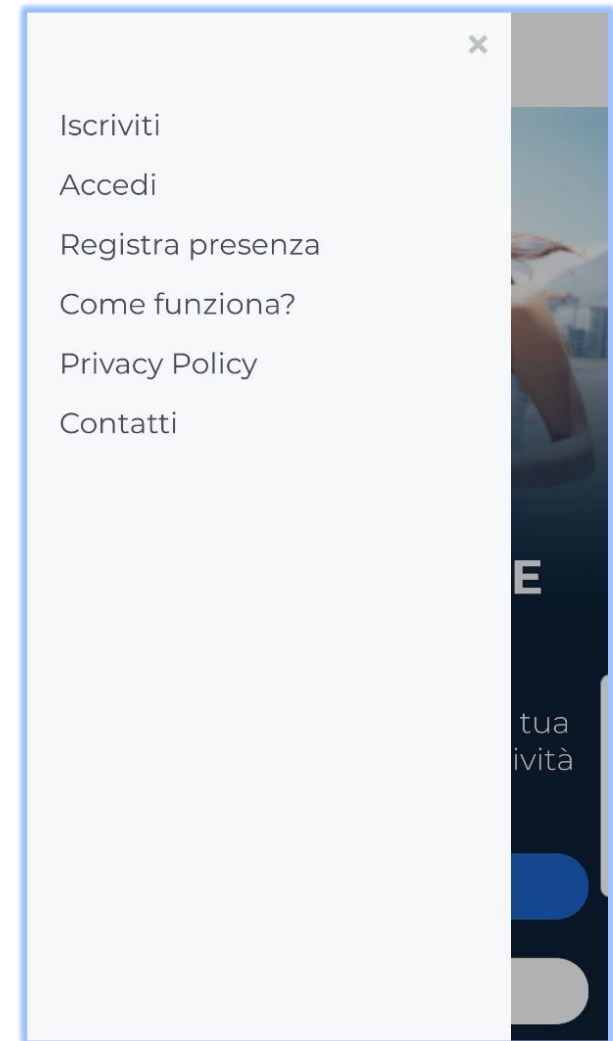

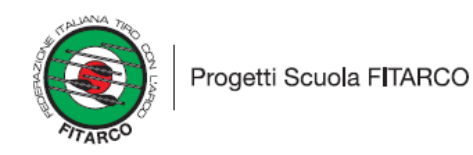

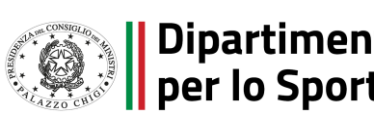

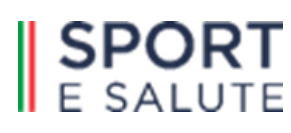

### Modalità di Iscrizione

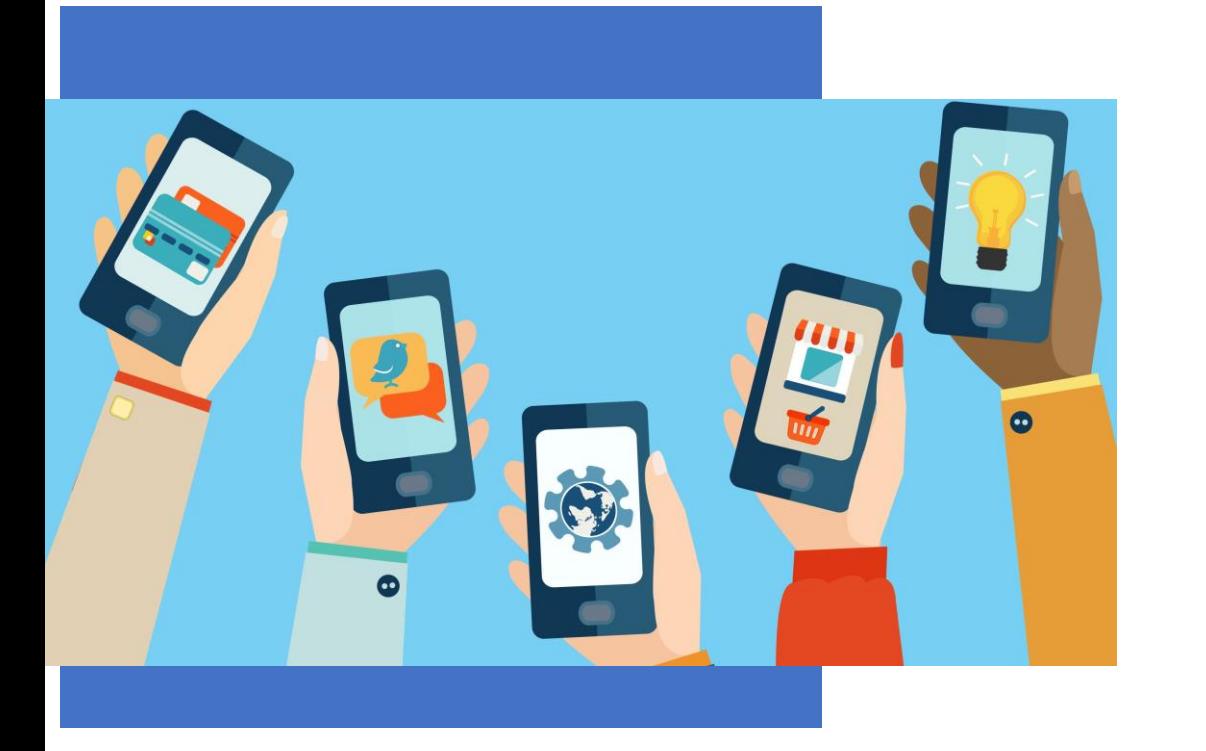

✓ **Registrazione** ✓ **Creazione Account** ✓ **Impostazione Password** ✓ **Recap** ✓ **Termina**

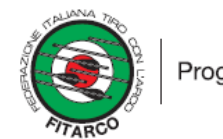

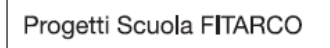

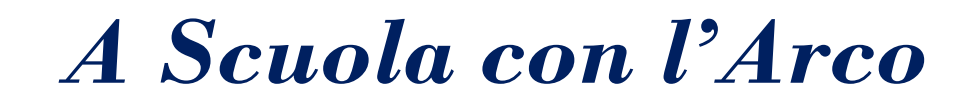

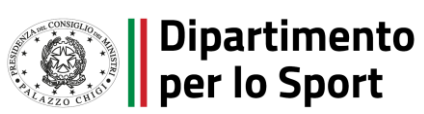

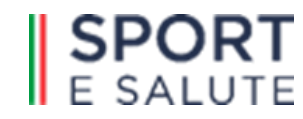

≡

## Modalità di Iscrizione - Registrazione

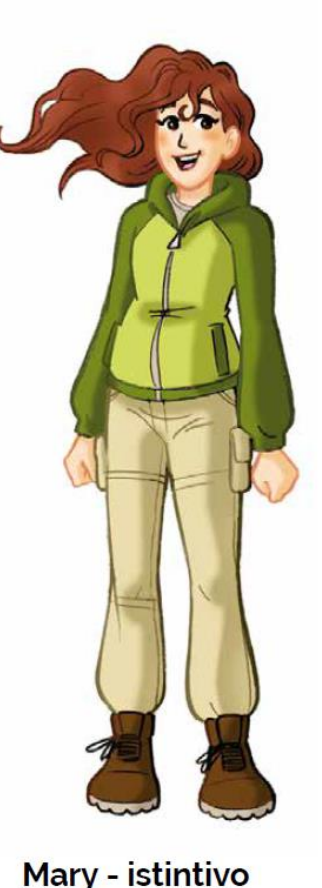

La prima volta che il partecipante accede alla Piattaforma, dovrà innanzitutto iscriversi al servizio, premendo la voce ISCRIVITI.

Iscriviti

Dovrà quindi inserire il suo codice fiscale, il suo indirizzo mail e apporre i flag per l'accettazione della normativa sulla privacy.

Cliccando sul tasto blu ISCRIVITI, riceverà all'indirizzo fornito, una mail con un link per la conferma dell'iscrizione.

#### **REGISTRATI IN POCHI PASSAGGI**

**SPORT** 

**INSERISCI IL TUO CODICE FISCALE E IL TUO INDIRIZZO EMAIL FACENDO ATTENZIONE CHE SIANO SCRITTI CORRETTAMENTE** 

**Codice Fiscale** 

Indirizzo Email

DICHIARAZIONE DI CONSENSO AL **TRATTAMENTO DEI DATI PERSONALI** 

Il/La sottoscritto/a, letta attentamente e consapevolmente l'informativa che precede ed esaustivamente informato/a sui diritti previsti dal GDPR.

 $\bigcap$  Accetto i termini di utilizzo\*  $\bigcap$  Non Accetto

all'invio personalizzato e/o aggregato di notizie e aggiornamenti sulle attività e iniziative inerenti alla mission istituzionale della Società, sia attraverso sistemi di contatto tradizionali che automatizzati. come specificato al punto 1.2 dell'informativa.

 $\bigcirc$  Accetto la privacy commerciale

 $\bigcap$  Non Accetto

all'invio personalizzato e/o aggregato di materiale e informazioni di natura promozionale inerente al "mondo dello sport" e alle iniziative della Società o degli organismi sportivi, sia attraverso sistemi di contatto tradizionali che automatizzati, come specificato al punto 1.3.

**ISCRIVITI** 

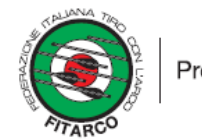

Progetti Scuola FITARCO

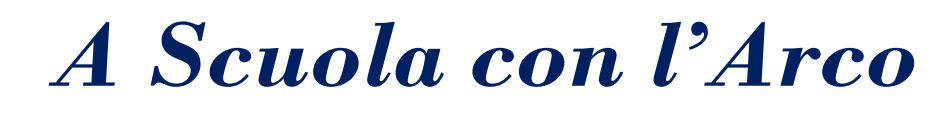

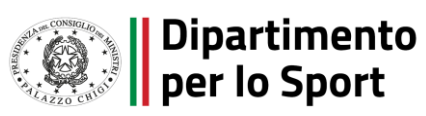

#### Modalità di Iscrizione – Creazione Account

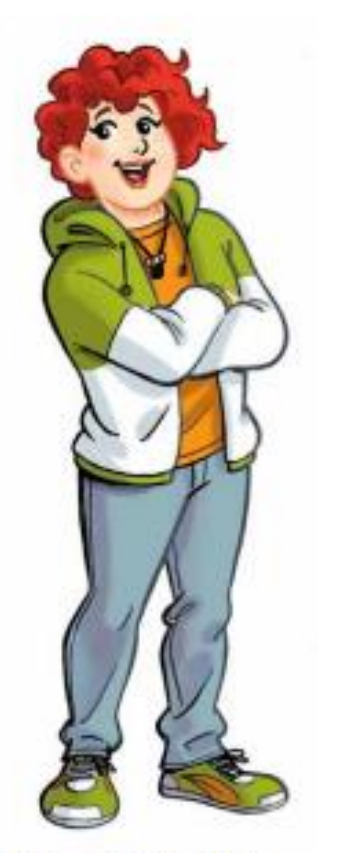

Alba - compound

#### Al click sul link presente in mail, accederà ad una pagina per proseguire con la registrazione.

#### **SPORT**

#### Ciao utente,

grazie per esserti iscritto a Sport-In! Attraverso il servizio potrai registrare e tenere traccia della tua partecipazione ai progetti di attività fisica semplicemente inquadrando il QRcode che troverai esposto sul luogo dell'allenamento.

Per procedere con la creazione del tuo account clicca il pulsante di seguito

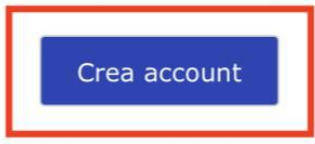

Questo link potrà essere utilizzato solo per il primo accesso.

Grazie per la tua partecipazione e buon allenamento!

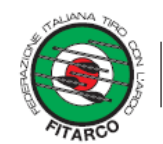

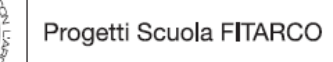

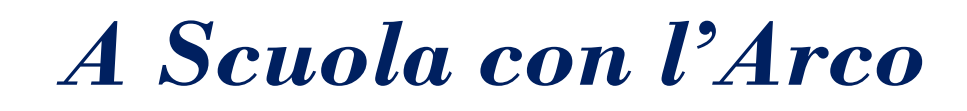

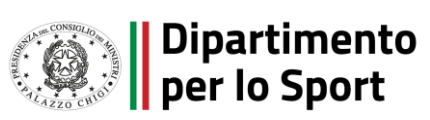

## Modalità di Iscrizione – Impostazione Password

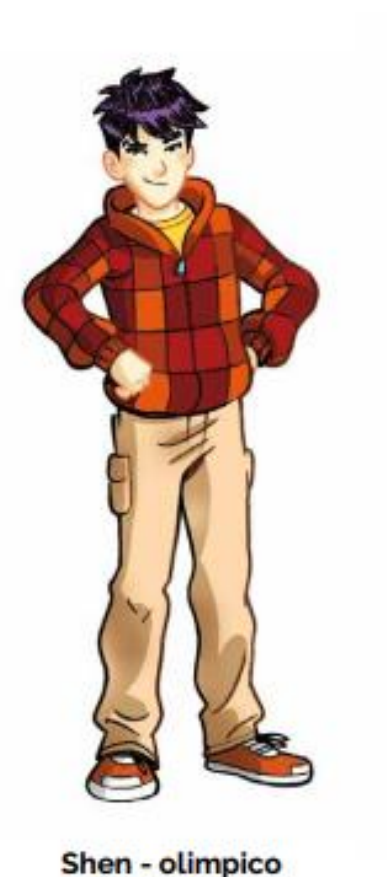

Accederà quindi alla pagina dove **impostare la password**, che deve rispettare i seguenti criteri:

- lunghezza minima di 8 caratteri;
- almeno una lettera maiuscola;
- almeno un numero;
- almeno un carattere speciale.

La password dovrà essere inserita ogni volta che si intende accedere al servizio.

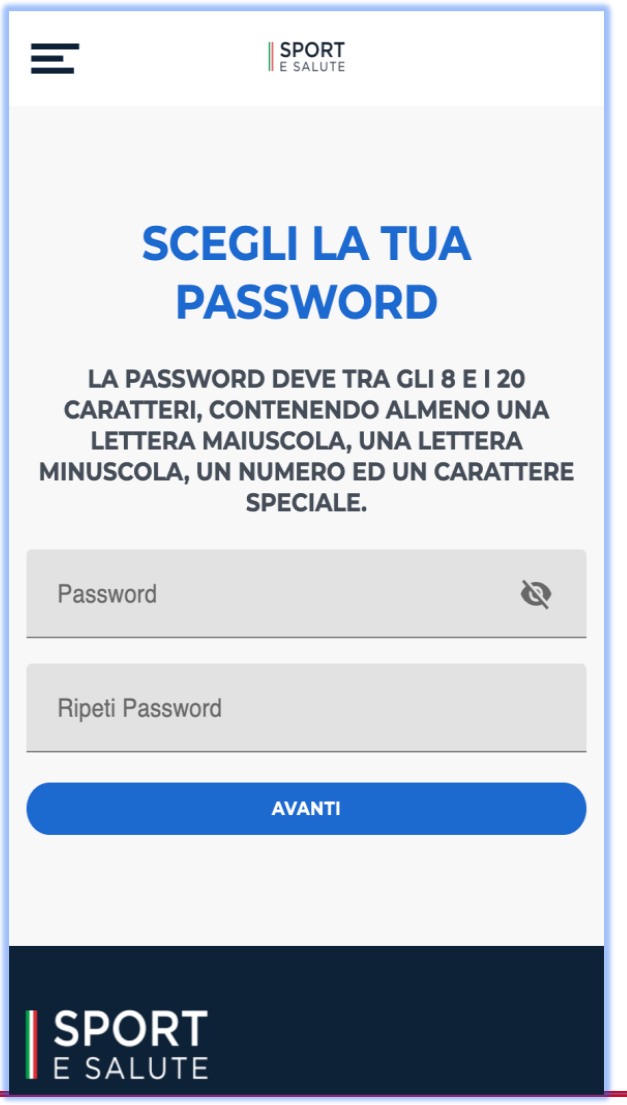

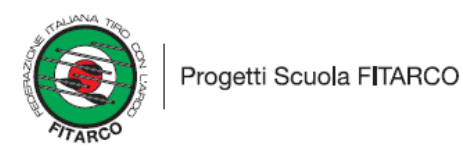

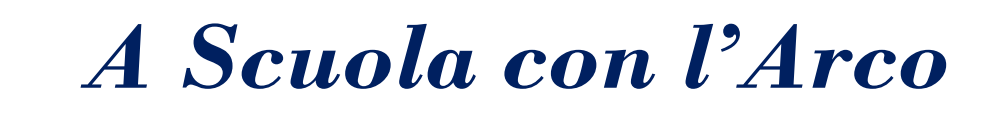

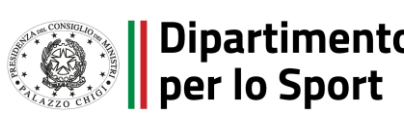

### Modalità di Iscrizione - Recap

Controlla e completa i tuoi dati anagrafici e prosegui con la registrazione

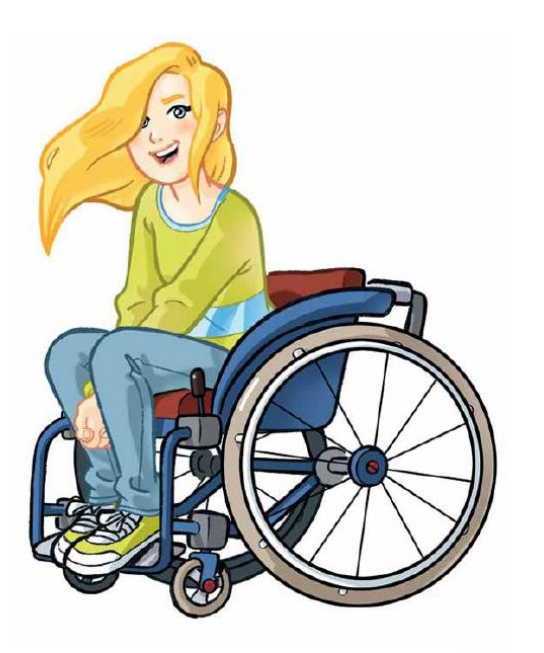

Stella - olimpico

Terminata la scelta della password, si accederà ad una **pagina di recap** con tutti i dati inseriti in fase di iscrizione: Nome, Cognome, Codice fiscale, Data di nascita, Provincia di nascita, Comune di nascita.

Si potrà inserire, facoltativamente, il numero di telefono.

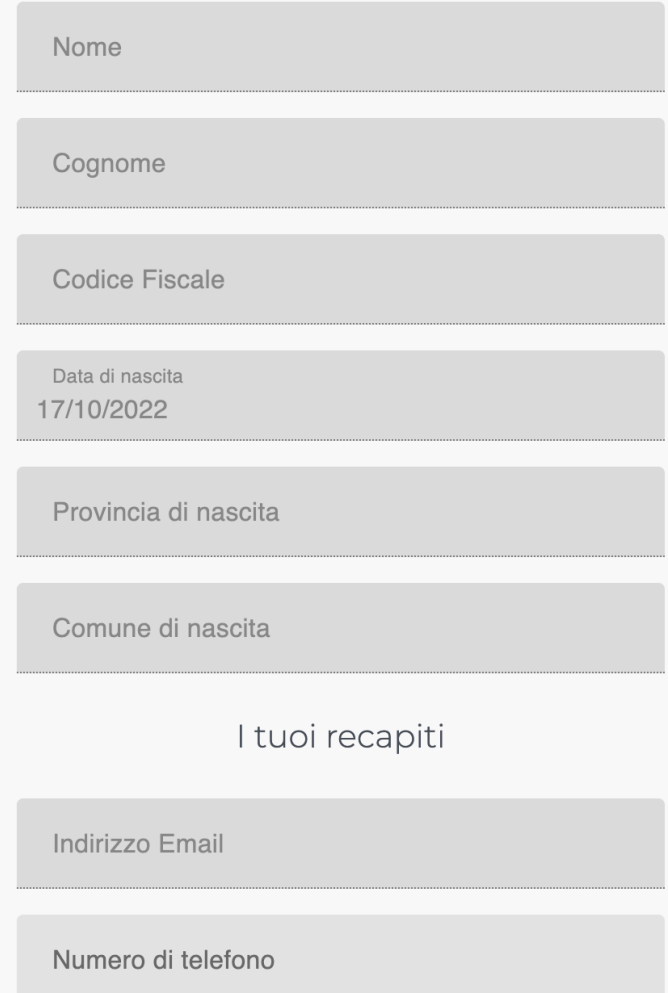

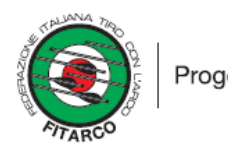

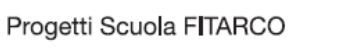

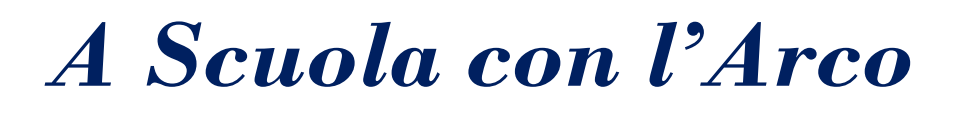

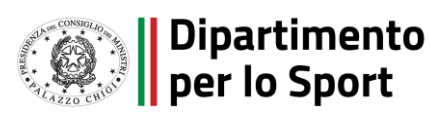

# Modalità di Iscrizione – Termina

Karl - longbow

Nella pagina successiva si dovrà obbligatoriamente selezionare:

- L'**OO.SS.** cui si è tesserati per partecipare al progetto, quindi «FITARCO»;
- Il **progetto** cui si intende partecipare, nel nostro caso «A SCUOLA D'ARCO».

Facoltativamente, si potrà indicare come è venuto a conoscenza della piattaforma.

Cliccando sul tasto blu **TERMINA** l'iscrizione sarà completata.

#### **UN ULTIMO PASSAGGIO**

**SPORT** 

#### **SELEZIONA DI SEGUITO L'ORGANISMO** SPORTIVO CON IL QUALE TI SEI TESSERATO E IL **PROGETTO A CUI PARTECIPERAI**

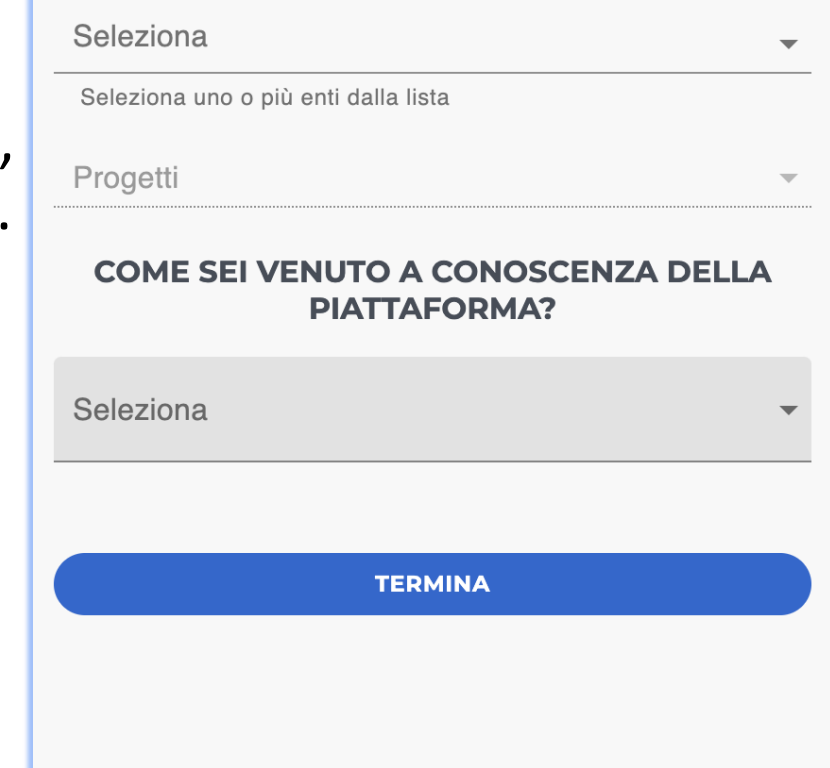

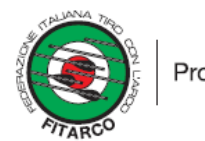

Progetti Scuola FITARCO

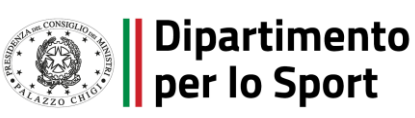

## Funzionalità

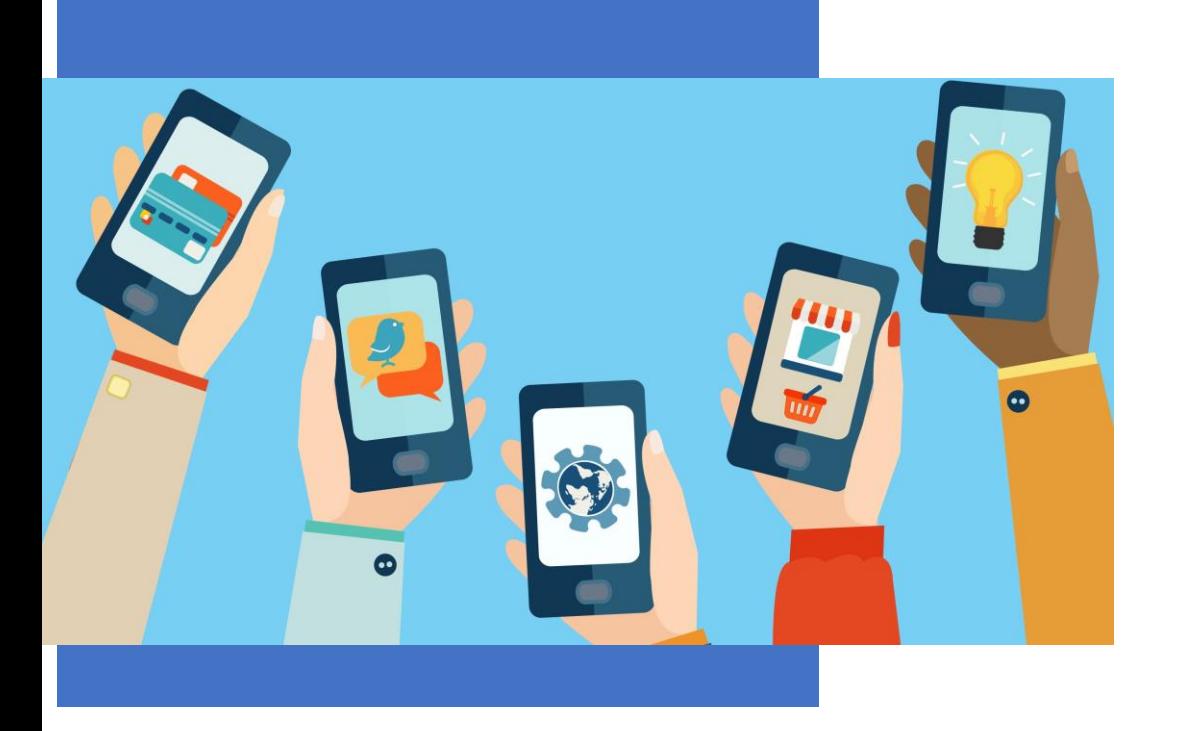

- ✓ **Benvenuto**
- ✓ **Il tuo profilo**
- ✓ **Modifica Utente**
- ✓ **Associare Utenze**
- ✓ **Aggiungere un utente**
- ✓ **Collegare un utente**

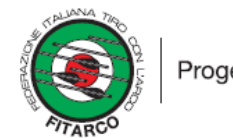

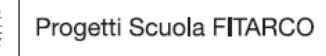

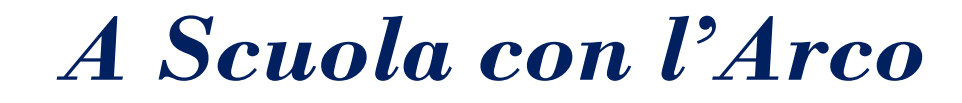

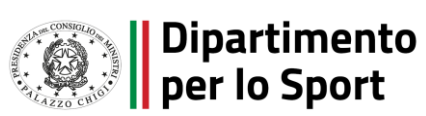

## Funzionalità – Benvenuto

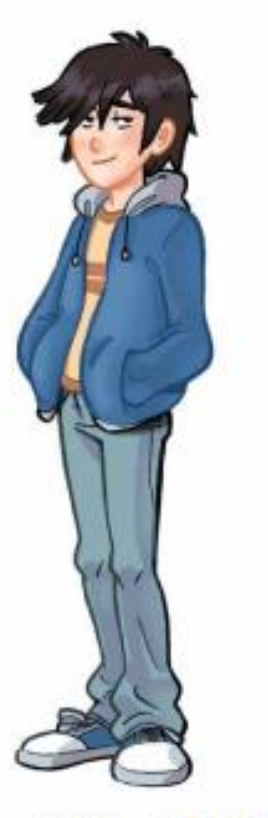

Pierre - arco nudo

Una volta inserite le credenziali nella Homepage [monitoraggioprogetti.sportesalute.eu,](https://monitoraggioprogetti.sportesalute.eu/) si accede alla pagina di Benvenuto.

In questa pagina è possibile:

- registrare la presenza (tasto **REGISTRA PRESENZA**)
- accedere al profilo (tasto **IL TUO PROFILO**)
- associare un utente secondario al profilo (tasto **AGGIUNGI UTENTE**)
- collegare un utente secondario al profilo (tasto **COLLEGA UTENTE**)

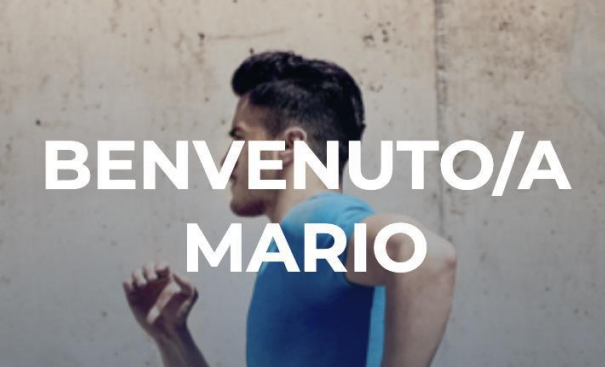

**SPORT** 

**REGISTRA PRESENZA** 

#### **IL TUO PROFILO**

Sei un genitore o un accompagnare di un under 14, di un soggetto disabile o di un over 65? Crea un'utenza associata e gestita dal tuo profilo, ti basterà tenere a portata di mano il suo codice fiscale.

**AGGIUNGI UTENTE** 

**COLLEGA UTENTE** 

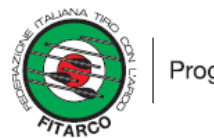

Progetti Scuola FITARCO

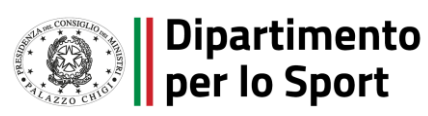

## Funzionalità - Profilo utente

**SPORT** 

 $\leftarrow$  indietro

亖

**IL TUO ACCOUNT** 

Gestisci la tua iscrizione a Sport-In!

#### **UTENTE PRINCIPALE**

**NOMINATIVO** 

**MARIO ROSSI** 

**DATA DI NASCITA** 

11/07/1988

**CODICE FISCALE** 

**XXXXXXXXXXXXXXXX** 

**EMAIL** 

xxxx.xxxx@xxxx.it

**PROGETTI** 

Lo Sport siamo noi, Sport 360

Modifica  $\rightarrow$ 

**UTENTI SECONDARI** 

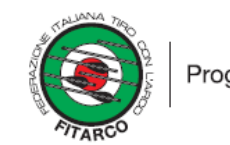

Luca - compound

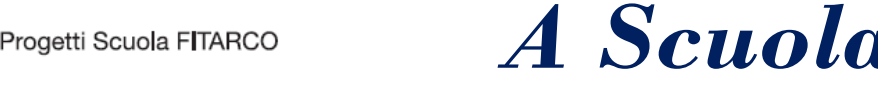

modificarli.

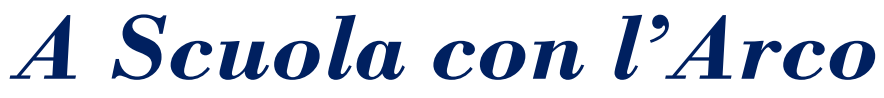

Accedendo al profilo utente, tramite la voce di menù

IL TUO PROFILO si possono visualizzare i dati e quelli

degli eventuali utenti secondari associati all'account.

Premendo il tasto MODIFICA sarà possibile

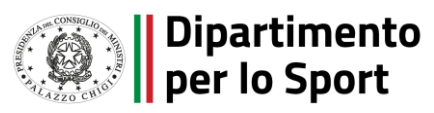

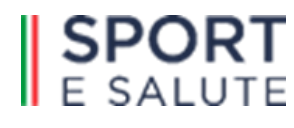

# Funzionalità – Modifica utente

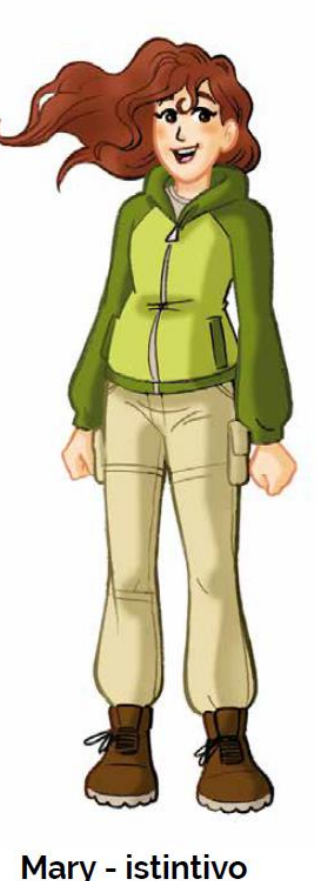

Nella pagina **MODIFICA UTENTE** si possono modificare i dati personali.

Si può inoltre:

- modificare i dati relativi ai **consensi privacy**
- richiedere la **cancellazione** del **profilo**. In caso venga modificata la **mail**, il servizio invierà una mail al nuovo indirizzo per la conferma della modifica e cambieranno ovviamente anche le credenziali di accesso.

Per salvare le modifiche basta cliccare il tasto blu **AGGIORNA**.

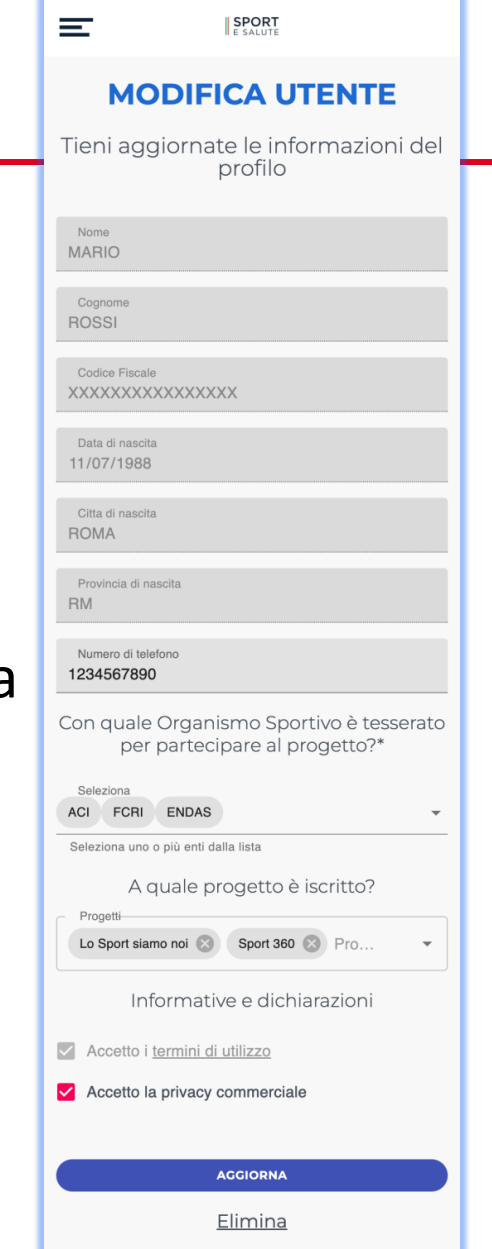

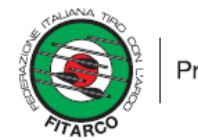

Progetti Scuola FITARCO

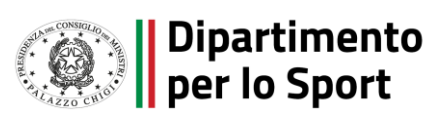

#### Funzionalità – Associare utenze

**SPORT** 

 $\equiv$ 

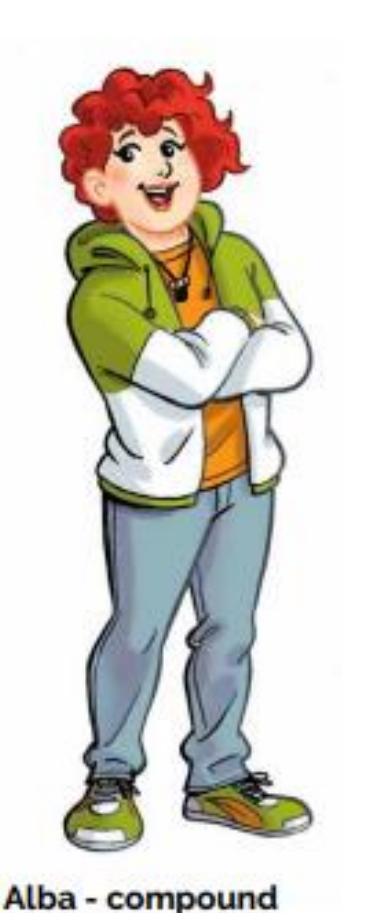

Nel caso in cui la persona iscritta in piattaforma sia un **genitore** o un **accompagnatore di under 14**, **di un soggetto disabile o di un over 65** si ha la possibilità di inserire una o più utenze associate al profilo.

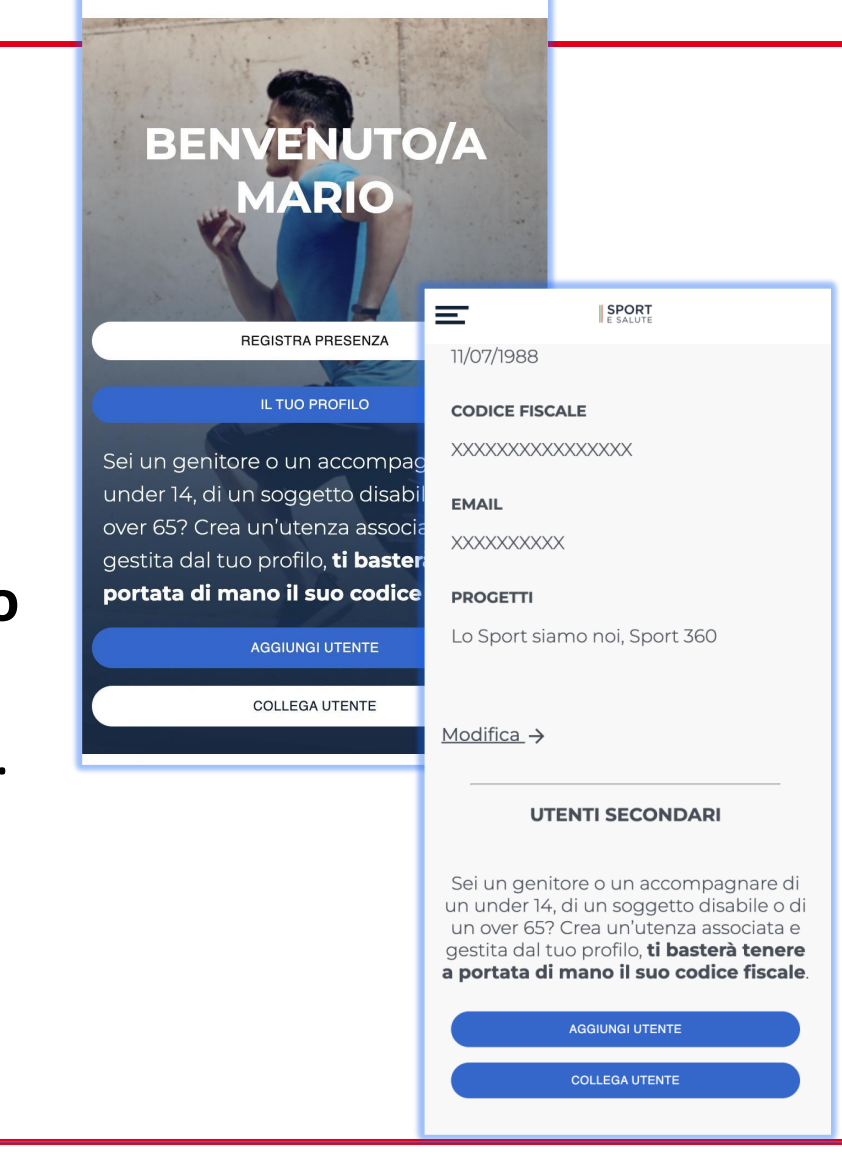

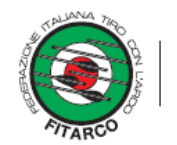

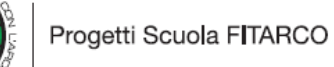

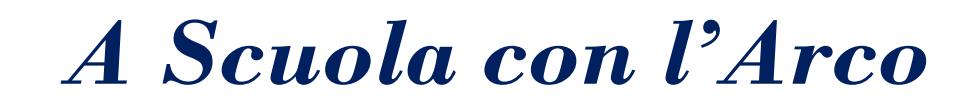

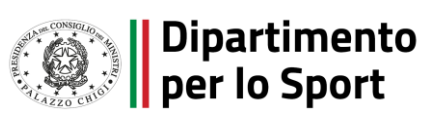

# Funzionalità – Aggiungere un utente

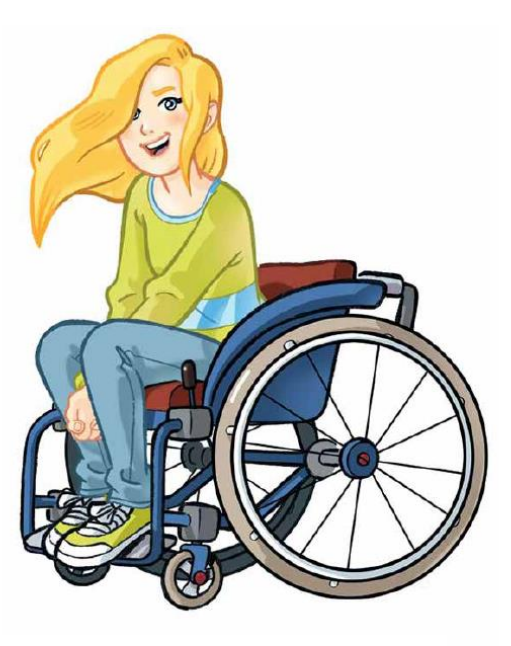

Stella - olimpico

Il tasto **AGGIUNGI UTENTE** permette, una volta fatta la login, di aggiungere un nuovo utente secondario.

Nella pagina **AGGIUNGI UTENTE AL TUO PROFILO** dovrà essere inserito il codice fiscale della persona che si sta accompagnando e dovranno essere selezionati il progetto a cui partecipa la persona accompagnata «A SCUOLA D'ARCO» e l'OO.SS. di tesseramento «FITARCO».

Al termine dell'inserimento, bisognerà premere il tasto blu **SALVA,** per confermare.

#### **AGGIUNGI UTENTE AL TUO PROFILO**

Se sei un genitore o un accompagnatore di un under 14, di etto disabile o di un over 65. creare il suo profilo qui

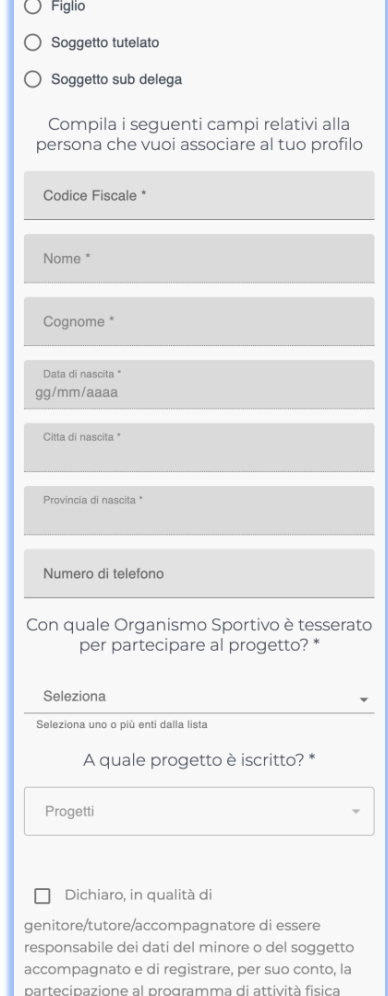

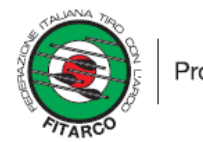

Progetti Scuola FITARCO

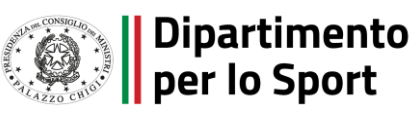

### Funzionalità – Collegare un utente

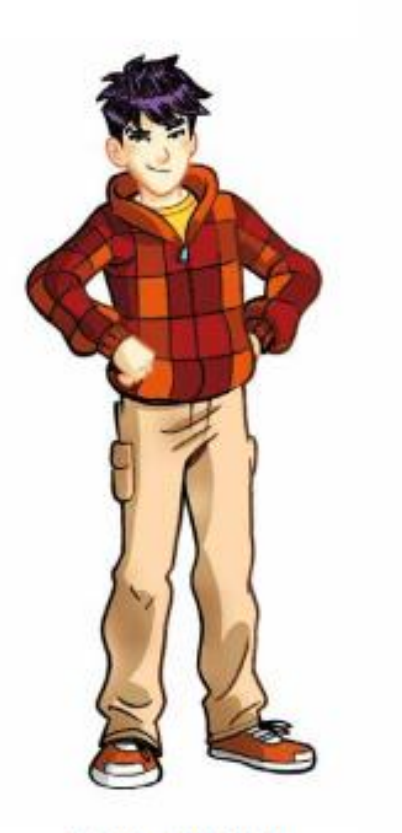

Shen - olimpico

Il tasto **COLLEGA UTENTE** permette, una volta fatta la login, di aggiungere un nuovo utente secondario.

Nella pagina **COLLEGA UTENTE AL TUO PROFILO** basterà inserire il codice fiscale della persona che si sta accompagnando.

Al termine dell'inserimento, bisognerà premere il tasto blu **SALVA,** per confermare.

#### **COLLEGA AL TUO ACCOUNT UN UTENTE**

Se sei genitore o accompagnatore di un under 14, di un soggetto disabile o di un over 65 già inserito su Monitoraggio Progetti da un<br>altro utente, puoi collegare il suo profilo qui, associandolo al tuo.

Codice Fiscale \*

#### Dichiaro, in qualità di

genitore/tutore/accompagnatore di essere responsabile dei dati del minore o del soggetto accompagnato e di registrare, per suo conto, la partecipazione al programma di attività fisica

**SALVA** 

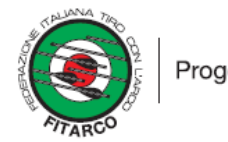

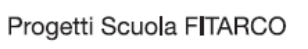

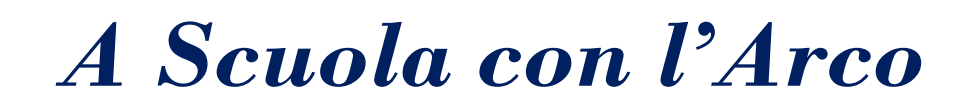

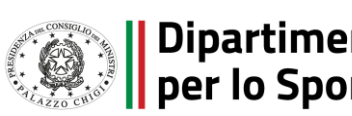

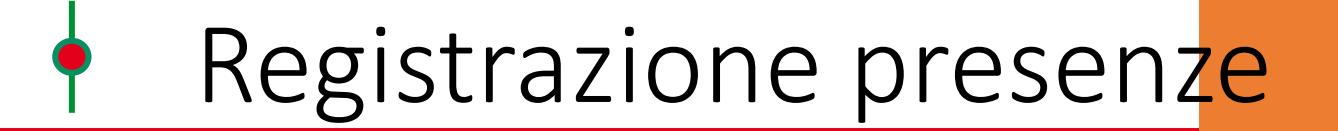

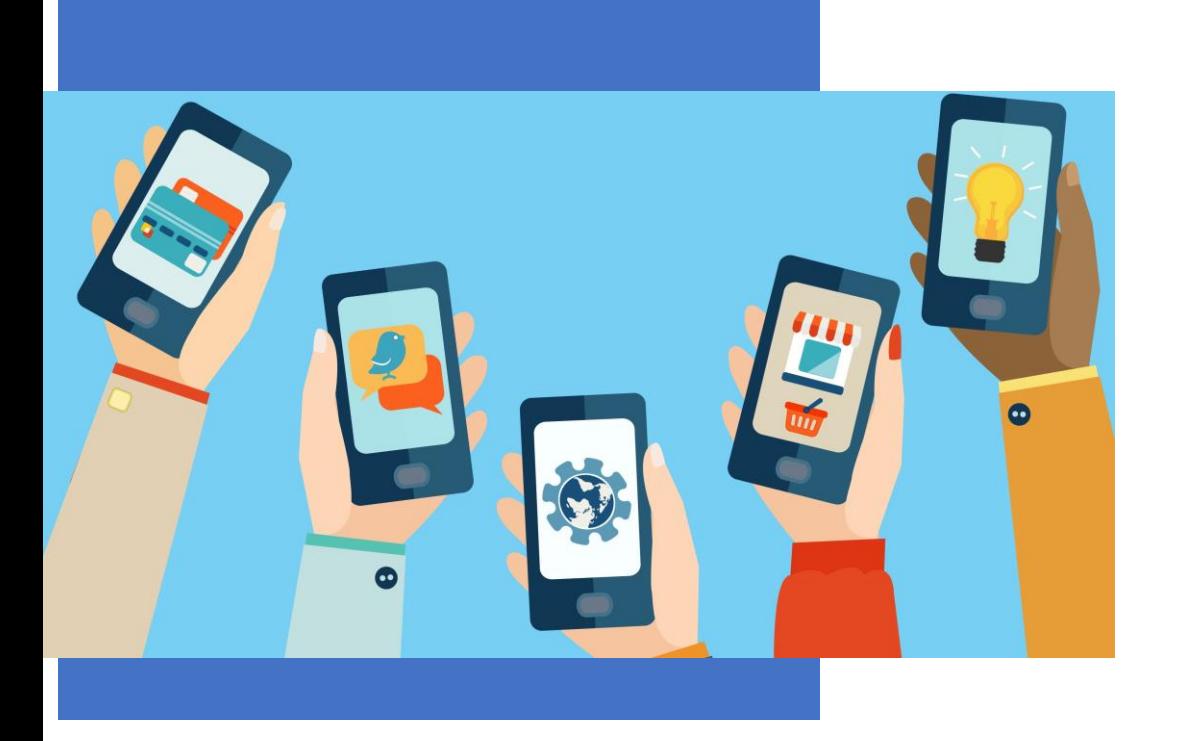

#### $\checkmark$  Registrare la Presenza **√ Scansione del QRCode**

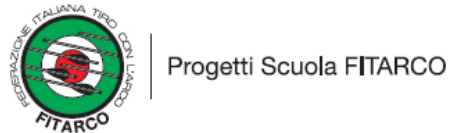

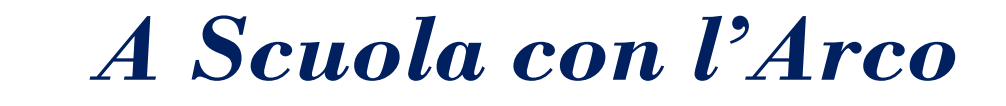

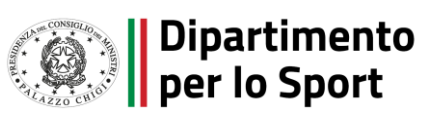

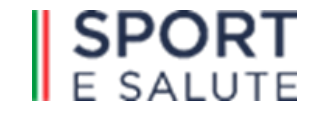

### Registrazione presenze – Registrare la presenza

*A Scuola con l'Arco*

Per registrare la presenza della persona iscritta e/o delle persone associate al profilo basterà cliccare sul tasto **REGISTRA PRESENZA** che si trova nella Home, nella pagina di benvenuto e nella pagina del profilo.

**ATTENZIONE**: La registrazione delle presenze va fatta sia per i corsi per neofiti sia per la formazione online e in presenza (dedicata ai tecnici, ai dirigenti e ai genitori)

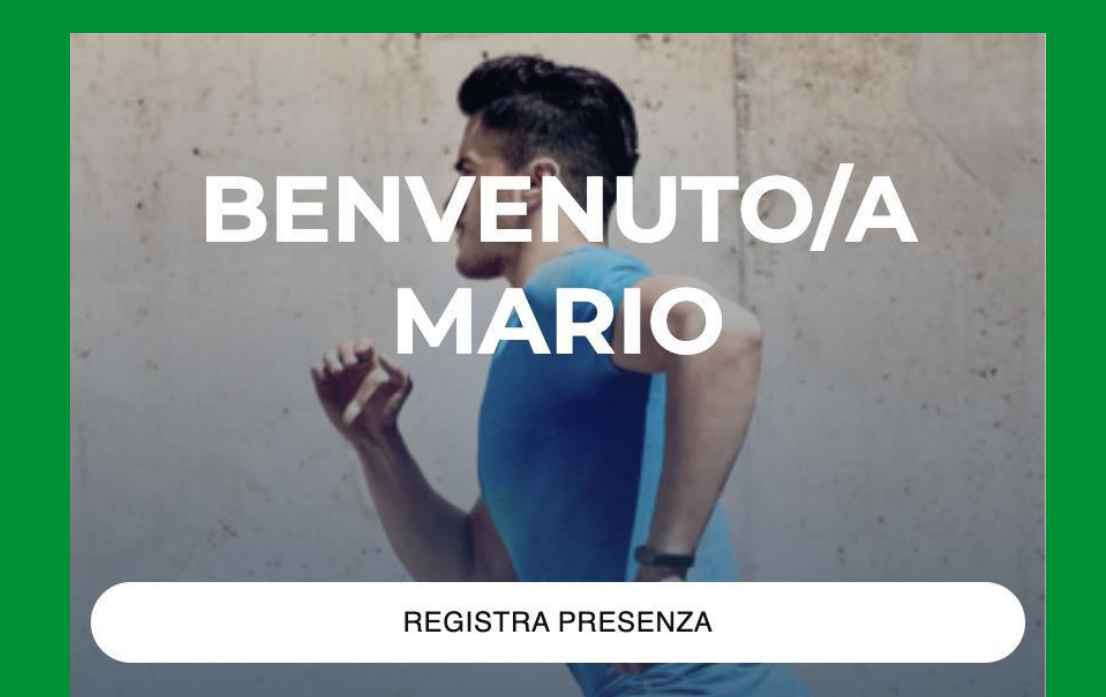

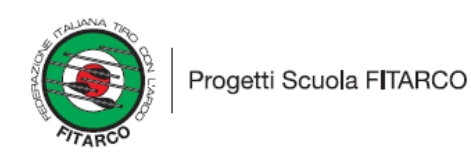

## Registrazione presenze – Scansione del QRCode

Presso la palestra o il luogo dove si svolge l'attività (fisica e formativa), dovrà essere esposto il **QRCode** che i partecipanti al progetto scansioneranno.

Una volta fatta la **scansione**, si dovranno selezionare uno o più utenti per i quali si deve registrare la presenza e premere il tasto blu in basso **FAI IL CHECK-IN**.

Per consentire la corretta associazione tra il luogo dell'evento e la posizione dalla quale si scansiona il QRCode deve essere **abilitata la geolocalizzazione** del dispositivo del partecipante.

Se la geolocalizzazione è disabilitata si può abilitare cliccando OK sulla notifica visualizzata prima di concludere la procedura.

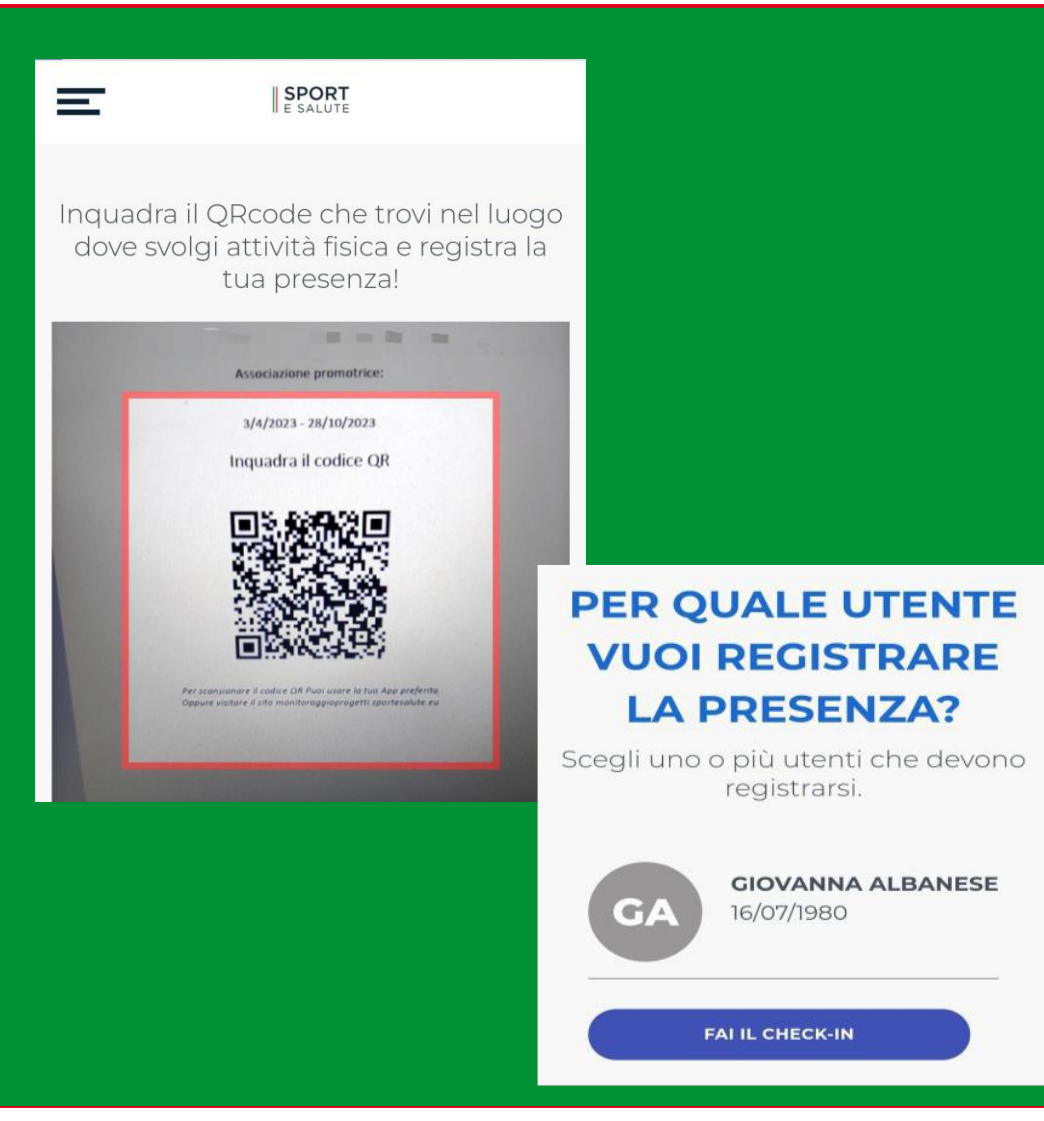

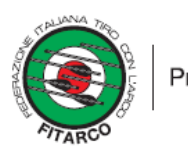

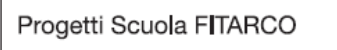

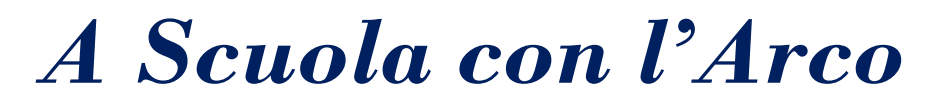

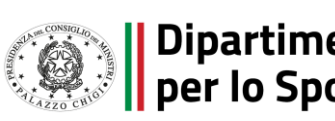

### La Piattaforma – Contatti

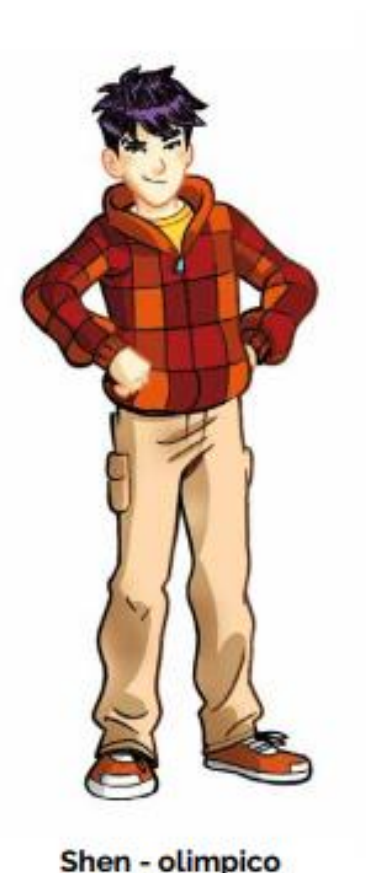

**Link per l'iscrizione** [monitoraggioprogetti.sportesalute.eu](https://monitoraggioprogetti.sportesalute.eu/)

**Email** (per ricevere supporto relativo alla piattaforma) [info.monitoraggioprogetti@sportesalute.eu](mailto:info.monitoraggioprogetti@sportesalute.eu)

**Link contatti** (dove si può fare il download del manuale utente) [monitoraggioprogetti.sportesalute.eu/contatti](https://monitoraggioprogetti.sportesalute.eu/contatti)

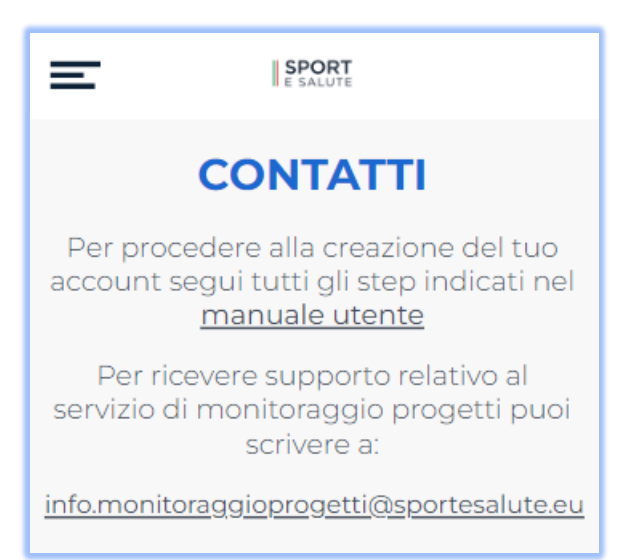

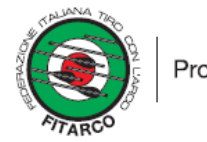

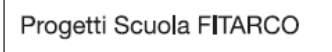

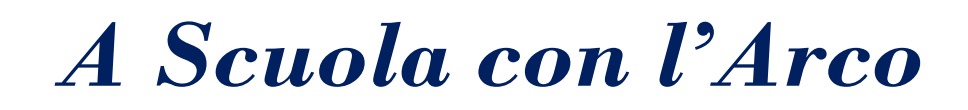

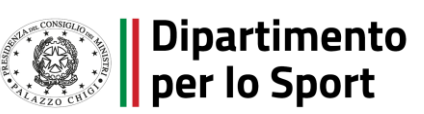